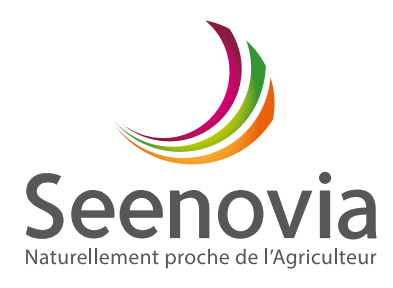

# **Comment accéder à mon extranet Seenovia?**

# **Je me rends sur le site www.seenovia.fr Ajoutez la**

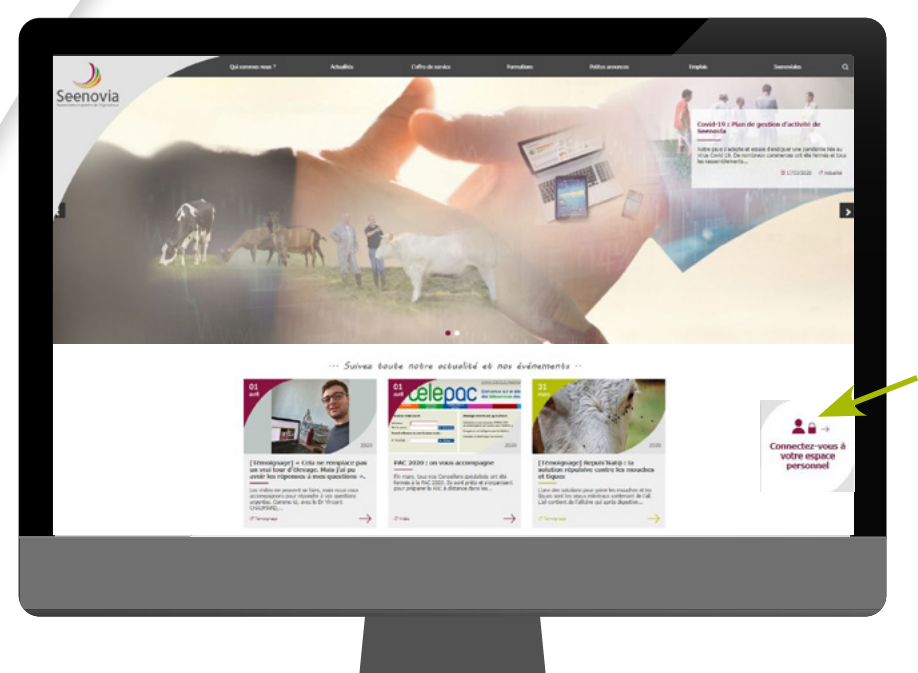

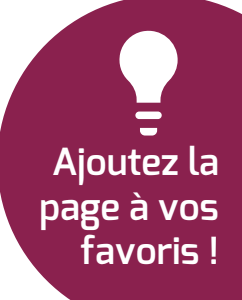

Je me connecte en utilisant la boite de dialogue qui se situe sur la droite de mon écran, en page d'accueil.

Je renseigne **mon identifiant et mon mot de passe.** 

#### **Si je ne me souviens plus de mon mot de passe :**

Je peux demander à réinitialiser mon mot de passe en cliquant sur « Mot de passe oublié ? » Je renseigne mon identifiant ou mon SIREN. Je reçois alors un mail, avec un lien me proposant de créer un nouveau mot de passe.

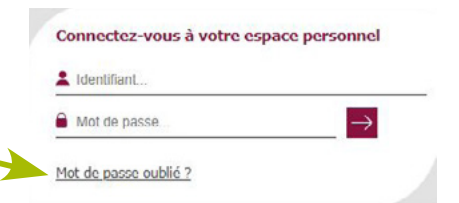

Si vous ne recevez pas le mail de réinitialisation, pensez à consulter le dossier SPAM de votre messagerie.

### **Si je ne me souviens plus de mon identifiant**

Selon les départements, votre identifiant peut correspondre à votre numéro d'élevage.

#### **Vous n'arrivez pas à réinitialiser votre mot de passe ?**

Merci d'envoyer une demande par mail à servicecom@seenovia.fr en indiquant votre numéro d'élevage et votre adresse email, ainsi qu'eventuellement le mot de passe souhaité. Nous réinitialiserons manuellement votre mot de passe.

> *Votre extranet c'est votre espace personnel Seenovia !*

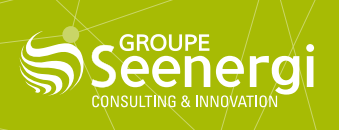

## **Je découvre mon extranet Seenovia : Le menu**

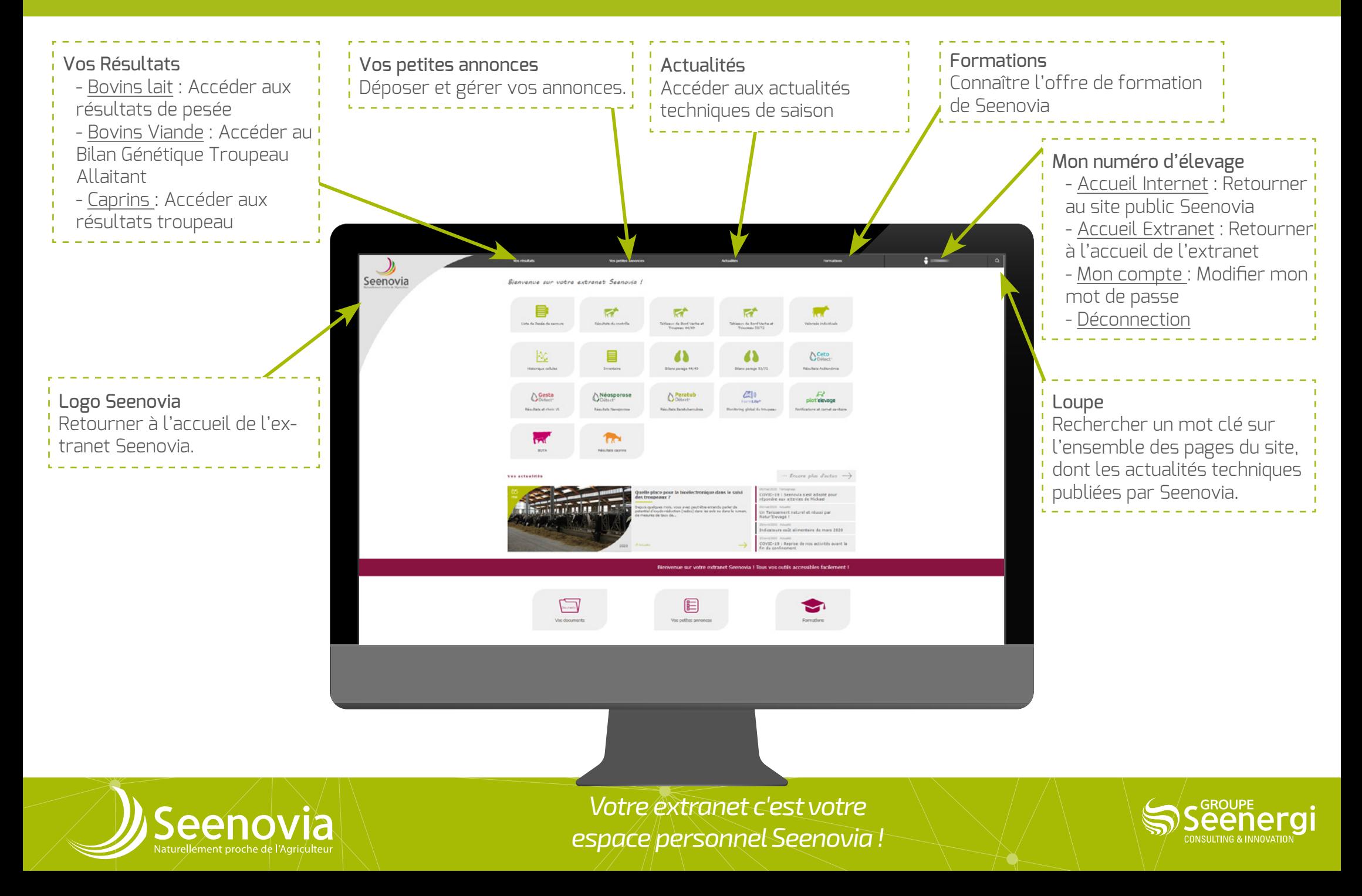

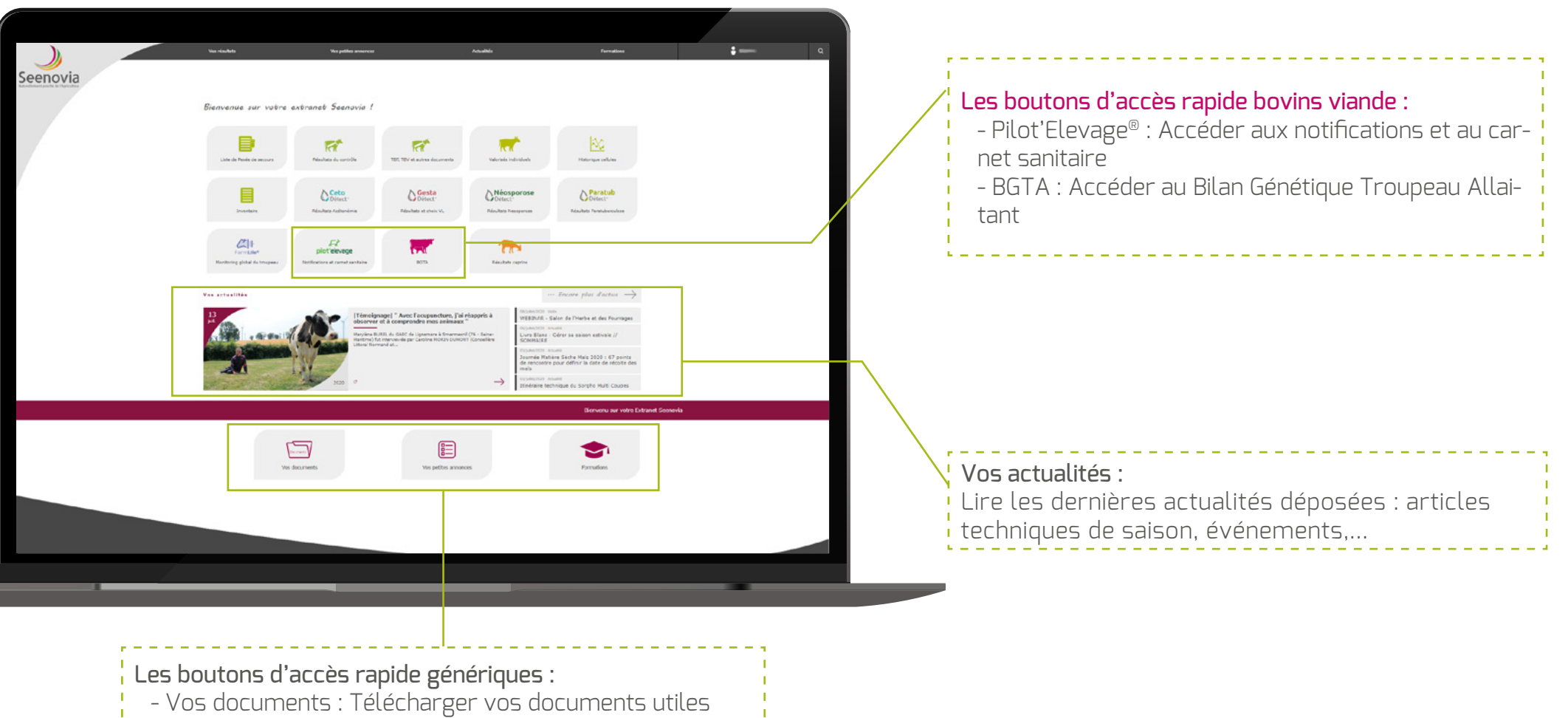

- Vos petites annonces : Déposer et gérer vos annonces.
- Formations : Connaître l'offre de formation de Seenovia

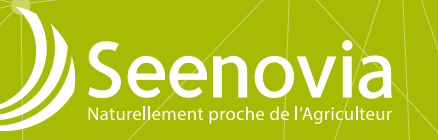

*Votre extranet c'est votre espace personnel Seenovia !*

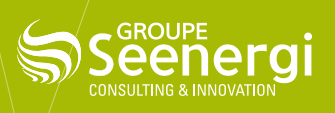